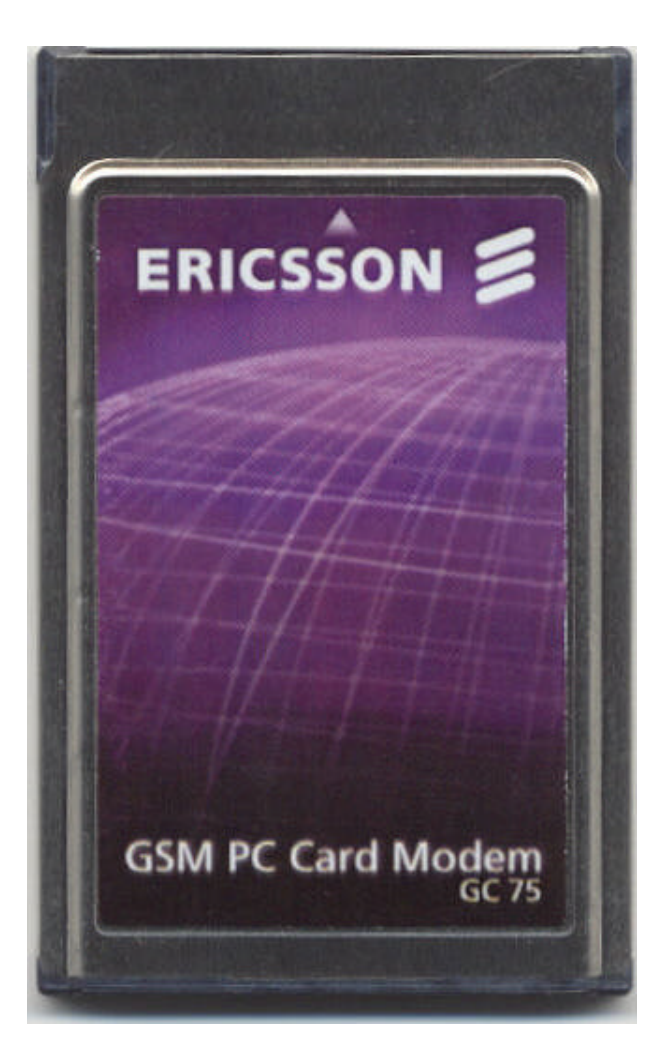

Ericsson Mobile Office GC 75

**GSM data card**

# **Preliminary User's Guide**

Data • Fax • SMS • Voice

The product described in this manual conforms to the TTE Directive (91/263/EEC) and EMC Directive (89/336/EEC).

**Trademark.** Windows 95®, Microsoft Exchange® and Microsoft Internet Explorer® are trademarks of the Microsoft® Corporation.

This manual is published by Ericsson Mobile Communications AB, without any warranty. Improvements and changes to this manual necessitated by typographical errors, inaccuracies, or improvements to programs and / or equipment, may be made by Ericsson Mobile Communications AB, at any time and without notice. Such changes will, however, be incorporated into new editions of this manual.

All rights reserved.

© Ericsson Mobile Communications AB, 1997

Publication number: **EN/LZT 123 258 R2**

Printed in Sweden.

# **Contents**

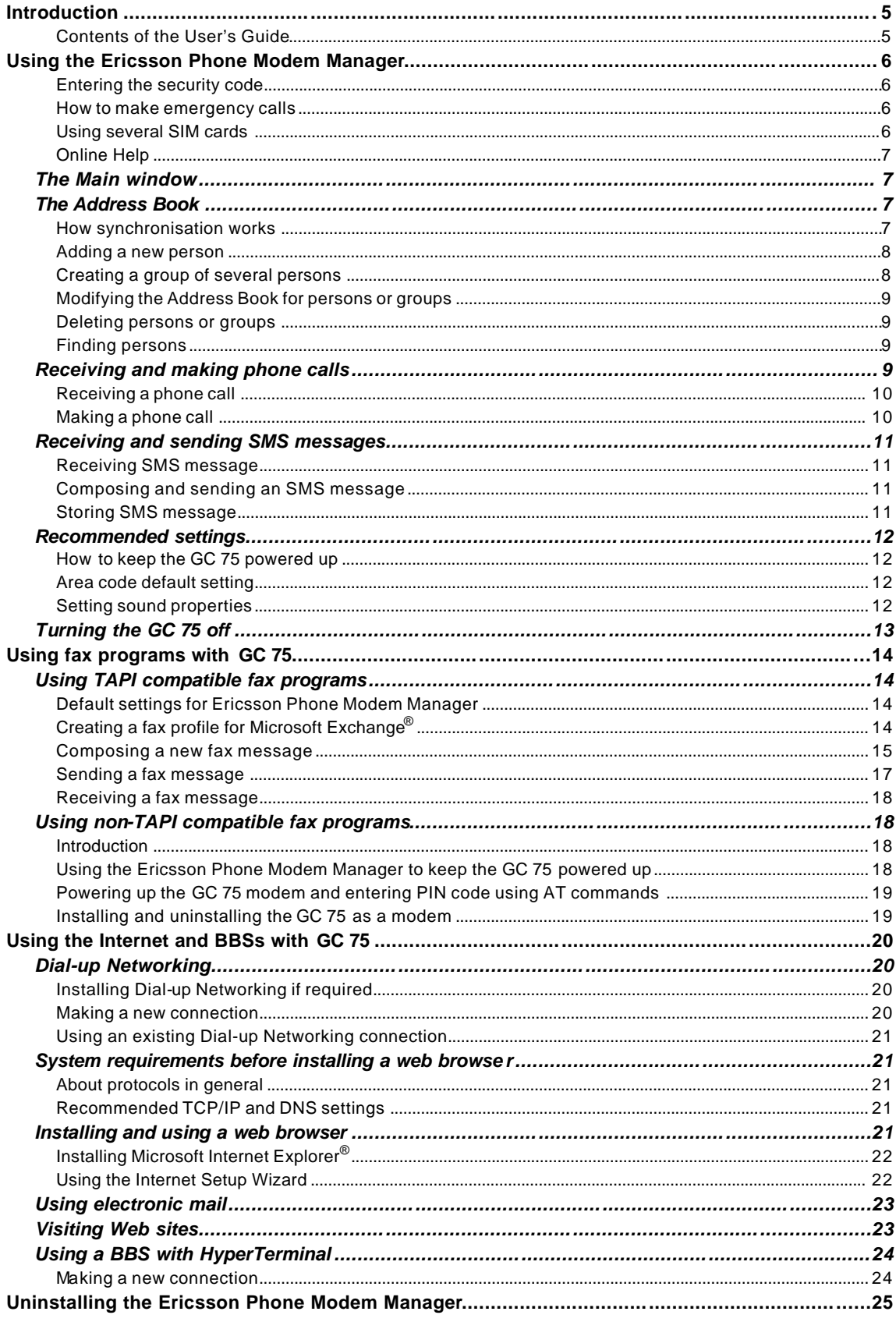

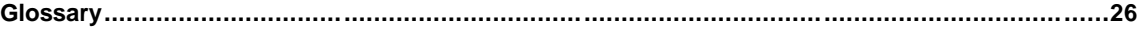

# **Introduction**

Thank you for choosing the GC 75 product from Ericsson. The GC 75 is a combined mobile phone and modem that operates on GSM mobile telephone networks. The GC 75 is a PC card, which connects easily to your computer.

Together with the enclosed Windows  $95^{\circ}$ -based phone program, your computer and the data card will work as a mobile phone for voice and Short Message Service (SMS) communication. One of the main advantages of using the GC 75 is, for example, being able to use several applications, for example Microsoft Exchange® , voice, data and fax.

For data and fax communication, you can use the GC 75 in the same way as any modem in Windows 95<sup>®</sup>-based telephony programs, for example the accessories Fax, Dial-up Networking and HyperTerminal.

**Note.** Telecom services may vary depending on the network operator. Contact your network operator for further information about service availability.

### *Contents of the User's Guide*

This User's Guide describes how to use the data card for voice calls, SMS, fax, Internet via Dial-up Networking, etc.

Please read the Safety Information and Useful Hints carefully in the Getting Started manual. In addition, some of the terminology used is explained in the Glossary chapter at the end of this document.

Please also refer to the ReadMe file, which contains last-minute news and frequently asked questions.

# **Using the Ericsson Phone Modem Manager**

- **1.** Insert the SIM card into the GC 75. Insert the GC 75 into the PC card slot (with antenna, antenna unit and headset attached).
- **2.** The PC card status icon is shown on the Windows 95® taskbar (systray), as below:
- **3.** Start the software from the Windows 95® **Start** menu, select **Programs** and **Ericsson Phone Modem Manager**.

During start of the program, the  $\ddot{\bullet}$  status icon is shown on the Windows 95<sup>®</sup> taskbar (systray).

4. When the Ericsson Phone Modem Manager program is active, the status icon is shown on the Windows 95 $^\circledast$  taskbar (systray).

#### *Entering the security code*

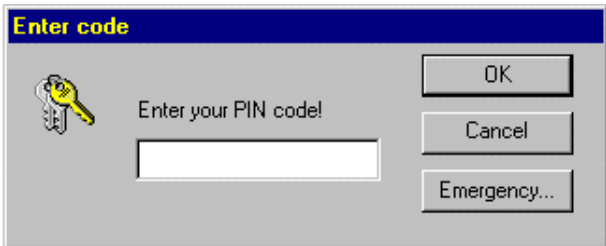

When you start the phone program, if you have a PIN code, you will be prompted to enter your PIN code (initially received from your network operator, 4-8 digits). The PIN code unlocks the SIM card. The GC 75 will switch on after you have entered the PIN code.

Then enter your phone lock code if any.

You are allowed to make three attempts to unlock the SIM card. If you fail on all three, the SIM card will be blocked, and you must use a PUK code to unblock it (you should have received the PUK code from your network operator).

If no SIM card is inserted into the data card unit, you will also receive a warning mes sage. If so, do the following: Click on the PC card status icon in the Windows 95® taskbar (systray). Turn the data card off as described at the end of this chapter. When the data card is removed from the PC card slot, insert the SIM card into the data card.

#### *How to make emergency calls*

You are allowed to make emergency calls, by dialing 112, without entering the PIN code. To be able to do this, it is not necessary that the SIM card is inserted into the data card.

- **1.** Click on the **Emergency** button.
- **2.** You are then asked: "Would you like to call emergency?". If yes, confirm by clicking on the **Dial** button.

### *Using several SIM cards*

You can use several SIM cards together with your GC 75.

### *Online Help*

When you start the program, you will have access to the Online Help. There you will find the information you need to use the GC 75.

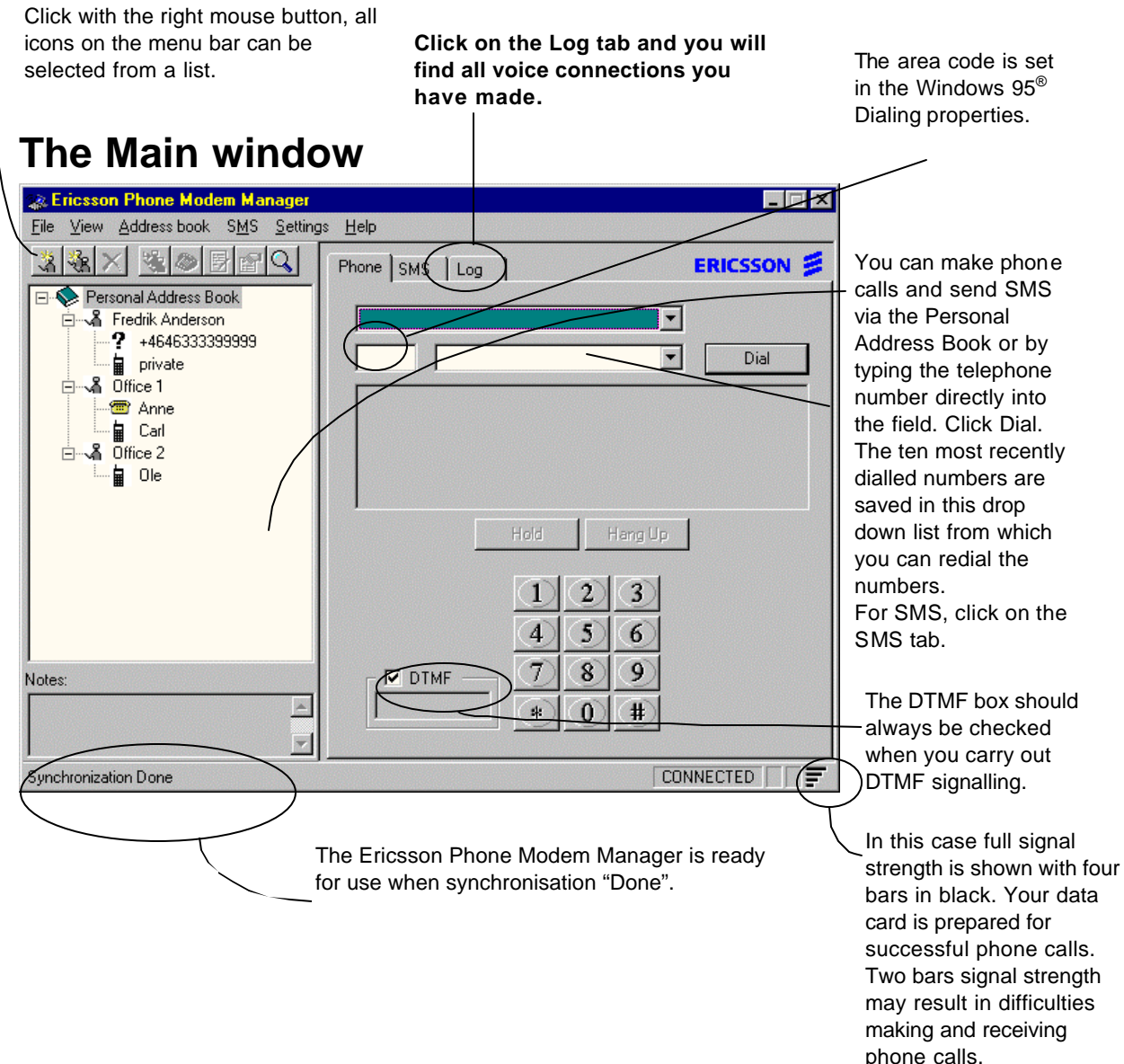

## **The Address Book**

Add persons to the Address Book to organise your phone numbers, from which you can make different kinds of phone calls. All you need to do is to select a person or group on the list and dial. How this is done is described in the section "Receiving and making phone calls".

### *How synchronisation works*

Synchronisation of the Address Book occurs when you start the Ericsson Phone Manager. This will add information from the SIM card to the Address Book and vice-versa. This will also happen with certain other applications (with address books), for example Microsoft Exchange $^\circ$ .

### *Adding a new person*

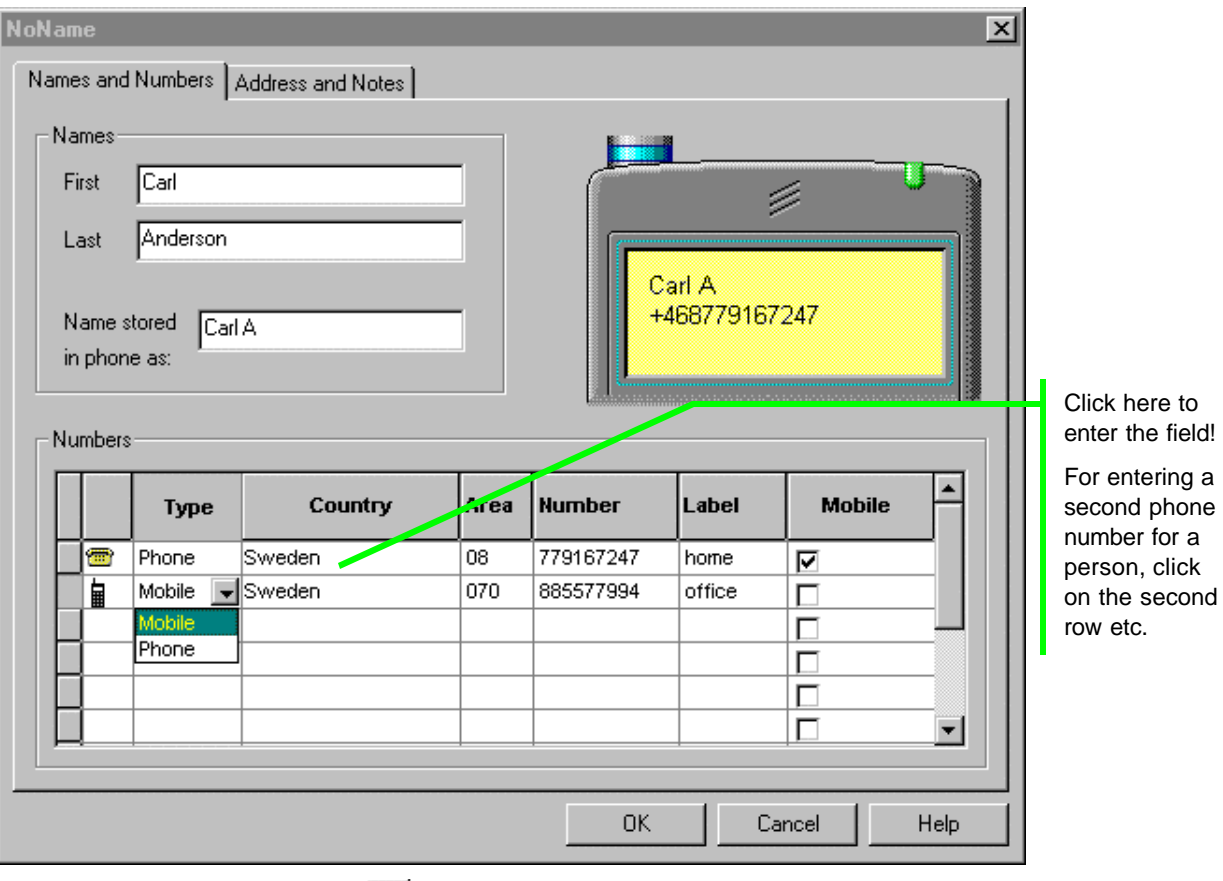

- **1.** To add a new person, click **in the main window.**
- **2.** In the window **New person**, type the first and last names of the person in the respective fields for names. The **Name stored in the phone as** displays the short name of a person, Label and phone number stored in the mobile phone.
- **3.** Click on the **Type** field, select whether the number's message type is a fax, mobile phone, phone, SMS or DTMF in the drop down list. Some of the existing message type symbols are:
	- 的话 Mobile

**雷** Phone

**?** shows up in the Address Book when the message type has not been defined.

- **4.** Click on the **Country** field, select the country which the phone number belongs to in the drop down list (or just type the country code, for example +46 for Sweden). It is also possible to select a country code without '+'.
- **5.** Click on the **Area** field, type the area code of the GSM network or the country area code.
- **6.** Click on the **Number** field, type the phone number.
- **7.** In the **Label** field, enter, for example, whether the phone number is to home, office, etc.
- **8.** Check the **Mobile** box if you want to save the phone number in the SIM card's memory. Note that this memory space is limited.
- **9.** Click **OK** when finished. You can later add several phone numbers under one person on the lines below.

#### *Creating a group of several persons*

- **1.** To create a new group, click **in** in the main window.
- **2.** In the window **New Group**, type a name for the group.
- **3.** Add existing persons in the Address Book to the group from the list on the left.
- **4.** The group members will be added to the group's list on the right.
- **5.** Click **OK** when finished.

You can later add several persons to the group. These persons should be added one by one according to the instruction "Adding a new person".

#### *Modifying the Address Book for persons or groups*

Select the person or group on the list you want to modify, for example, by adding a new phone number.

- **1.** Click **1.** (properties).
- **2.** Click on the fresh Type field (the line below the existing phone number). Follow the procedure in points 3 to 8 according to the instruction "Adding a new person".

#### *Deleting persons or groups*

Select the person or group you want to delete from the Address Book list. Or just select the phone number from the Address Book.

- **1.** Click  $\mathbf{X}$  (delete).
- **2.** Confirm with **OK**.

#### *Finding persons*

- **1.** Click  $\mathbb{Q}$  (find).
- **2.** In the **Look For** field, type, for example, the name of a person. Or type, for example, "Sweden", and select Country Names. Click on the **Find Now** button.

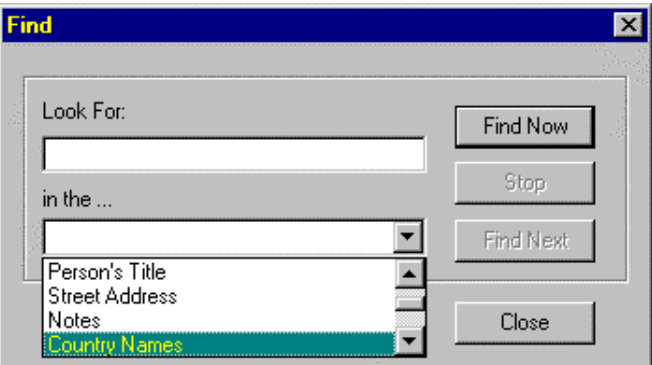

**3.** Click **Close** when finished.

## **Receiving and making phone calls**

Use the Ericsson Phone Modem Manager for voice communication.

#### *Receiving a phone call*

When the **Incoming call** window shows up, put on your headset and click on the **Answer** button or, reject the call by clicking on the **Reject** button. The callers phone number is normally shown in the incoming call window. If the calling party number presentation is not active on the GSM network, the phone number is shown as "unknown".

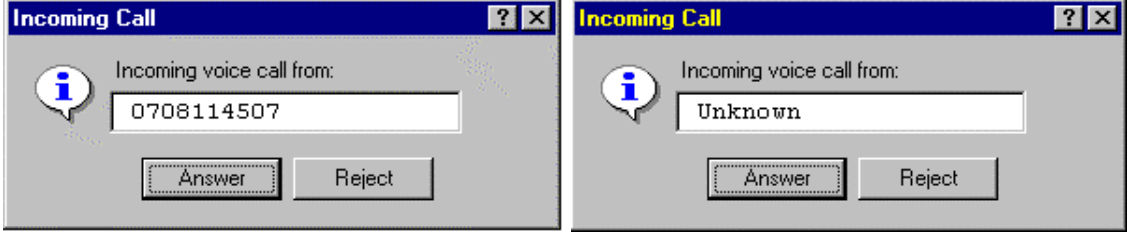

#### *Making a phone call*

- **1.** Put your headset on. With the Ericsson Phone Modem Manager main window open, there are three ways to make a call to a stationary or mobile telephone:
	- A. Click on the Phone tab on the right, type the area code and telephone number directly into the telephone number field as shown below.
	- B. If you have dialled a phone number before: Select the Phone tab on the right and click on the drop down list button. Then select the phone number and click Dial.
	- C. Select a person or group phone number in the Personal Address Book on the left. The phone number will now be shown in the number field on the right.
	- D. Double-clicking on a phone number in the Address Book will initiate dialing. In a window you will be requested to confirm or cancel dialing.
- **2.** Click **Dial**.

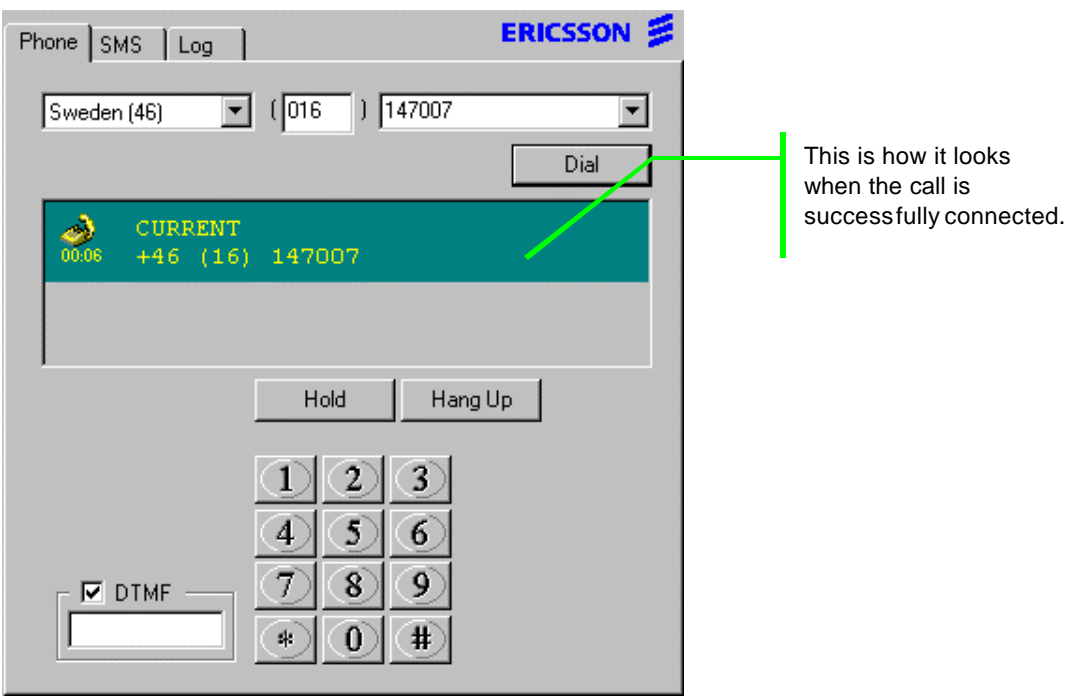

## **Receiving and sending SMS messages**

Make sure that the Service Centre address for your SIM card (often the name of the network operator) is correct in the communications software.

- **1.** In Ericsson Phone Modem Manager, click on **Settings** in the menu bar, then select **SMS**.
- **2.** Select the correct Service Centre or **Add to list** and type the correct name of the Service Centre.

#### *Receiving SMS message*

- **1.** Click on the **incoming SMS** status icon in the taskbar (systray).
- **2.** In the Ericsson Phone Modem Manager SMS tab, double-click the new SMS message in the inbox list. New SMS messages are shown in bold text.

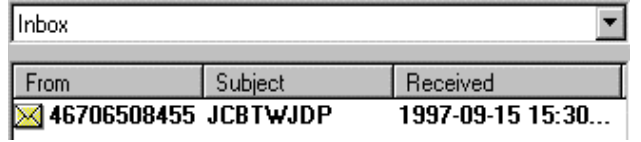

#### *Composing and sending an SMS message*

- **1.** With the Ericsson Phone Modem Manager main window open, you have three ways composing an SMS:
	- A. Click on the **SMS** tab on the right, click on the **Compose** button. Type the telephone number directly into the telephone number field.
	- B. Go to the **SMS** menu and select **Compose**. Type the telephone number directly into the telephone number field.
	- C. Click with the right mouse button on a person's GSM mobile phone number in the Personal Address Book on the left.
- **2.** Type your message.
- **3.** Check the **Send message now** box, or if you do not wish to send the SMS message now, check the **Store the message for later use** box. Select **Stored in PC** or **Stored on SIM card**. Click **OK**.

You can later retrieve these SMS messages by clicking on the **SMS** tab and selecting **Stored in PC** or **Stored on SIM card**. You are also able to reply to SMS message.

#### *Storing SMS message*

Received messages are put in the inbox and the sent messages in the sent box. When these boxes are full, you will be prompted to store the new message on the SIM card or in the PC. To store a received message:

- **1.** Click the **SMS** tab.
- **2.** In the box at the top of the tab, click **Inbox**.
- **3.** On the message list, click the message you want to store.
- **4.** Point at the message and click the right mouse button.
- **5.** On the menu that opens, click **Copy to PC** if you want to store the message in your computer, or **Copy to SIM** card if you want it stored on your SIM card.

## **Recommended settings**

### *How to keep the GC 75 powered up*

Ericsson recommend that you always keep the GC 75 powered up, even when the Ericsson Phone Modem Manager is closed. This makes connecting quicker and makes it easier to use other applications with GC 75 after first starting and closing the Ericsson Phone Modem Manager. To do this, follow the instructions below:

- **1.** Start the Ericsson Phone Modem Manager. Enter your PIN code if any.
- **2.** Go to the **Settings** menu in the Ericsson Phone Modem Manager. Select **Phone** and click on the **Connection** tab. The **Keep GSM Data Card powered on** box should be checked. Please keep this as the default setting.
- **3.** Close the Ericsson Phone Modem Manager.

#### *Area code default setting*

The GC 75 installation program sets Ericsson GC 75 to the default calling card. This is because GSM networks always uses area codes while Windows 95<sup>®</sup> ignores them if you are in the same code area as the one you are dialing. This can be modified later as described below:

- **1.** In the Ericsson Phone Modem Manager, click on **Settings** in the menu bar.
- **2.** Select **Dialing properties**. Make your changes and click **OK** when ready.

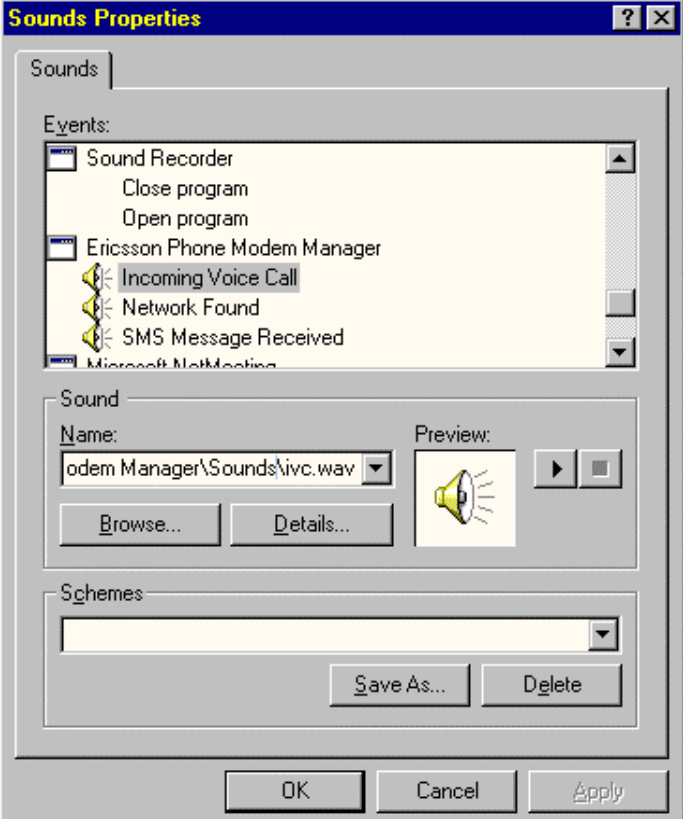

### *Setting sound properties*

You are able to apply the sound set provided with the Ericsson Phone Modem Manager installation for receiving an SMS or phone call. Carry out these settings as described below:

- **1.** Double-click on the **Sounds** icon in the Control Panel.
- **2.** Select the **Windows default** scheme from the list. Select, for example, "Incoming Voice Call".
- **3.** Click on the **Browse** button. Select the **Sounds** folder in the **Program files**, **Ericsson** and **Phone Modem Manager**. Select sound, for example "ivc.wav". The other sounds will be applied automatically.
- **4.** Click on the **Save as** button. Name the sound scheme, for example, "GC 75".
- **5.** Click on the **Apply** button and **OK**.

## **Turning the GC 75 off**

**1.** Before removing the GC 75 from the PC card slot, first exit the Ericsson Phone Modem Manager.

The  $\preceq$  status icon disappears (after a while).

- **2.** First point to, then click on  $\gg$  the PC card status icon in the Windows 95 $^{\circ}$  taskbar (systray).
- **3.** Select Stop Ericsson GC25 (COM2)  $\rightarrow$  14:45 (with your left mouse button). **4.** Click **OK**.

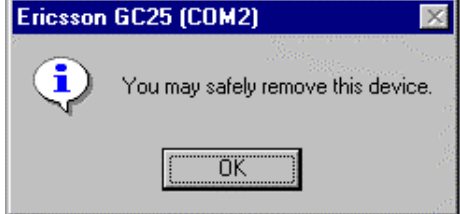

**5.** Remove the GC 75 from the PC card slot. If more than one program uses the GC 75 card, the last one to close will turn it off.

# **Using fax programs with GC 75**

With the GC 75 you are able to use several fax programs. Select the GC 75 as your modem as described in this chapter. This Ericsson guide provides information on using Microsoft Exchange<sup>®</sup>, which is a part of Windows 95<sup>®</sup>. Microsoft Exchange<sup>®</sup> is TAPI compatible.

You are able to fax from GC 75 to any recipient who can receive faxes (with fax subscription).

## **Using TAPI compatible fax programs**

The GC 75 must be inserted into the computer's PC card slot.

The GC 75 installation program creates a default profile for Ericsson Phone Modem Manager. *Two* profiles are necessary for successful synchronisation between the Address Books in Microsoft Exchange® and the Ericsson Phone Modem Manager.

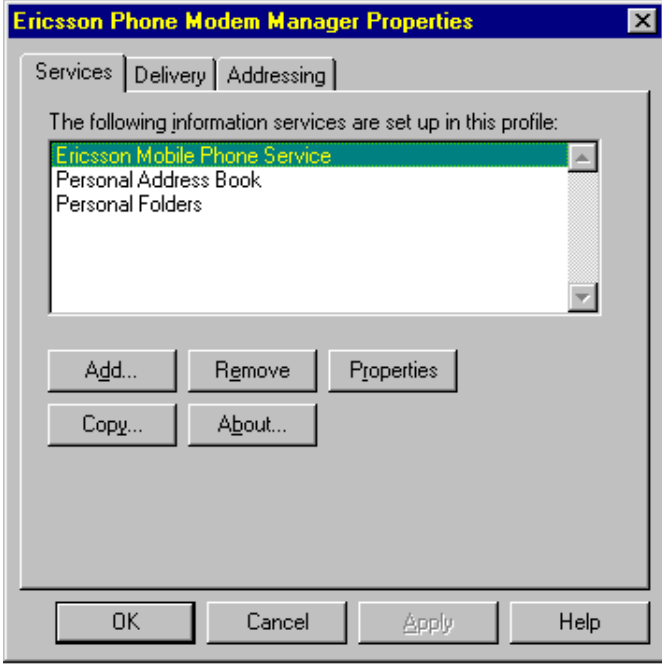

### *Default settings for Ericsson Phone Modem Manager*

Double-click on the **Mail and Fax** icon in the Control Panel. Click on the **Show profiles** button. Select **Ericsson Phone Modem Manager**. Click on the **Properties** button. The following three information services are required:

- ∗ Ericsson Mobile Phone Service
- ∗ Personal Address Book
- ∗ Personal Folders

### *Creating a fax profile for Microsoft Exchange***®**

On some computers a conflict may occur when using Microsoft Fax and Ericsson Mobile Phone Service as information services in the same profile.

This conflict may result in an error message "Line is busy" when starting the Ericsson Phone Modem Manager and in problems adding new persons to the Address Book.

To avoid this conflict and to make the fax work properly with the GC 75, carry out the following settings: Remove **Microsoft Fax** from the **Ericsson Phone Modem Manager** profile if it is present.

Create a new profile. The following three information services are required:

∗ Microsoft Fax

- ∗ Personal Address Book
- ∗ Personal Folders

Create a new profile as below:

- **1.** Double-click the **Mail and Fax** icon in the **Control Panel**.
- **2.** Click the **Show Profiles** button.
- **3.** Click the **Add** button.
- **4.** In the **Inbox Setup Wizard** window, keep the **Microsoft Fax** box checked only for your new profile. Ensure the **Ericsson Mobile Phone Service** box is unchecked. Click **Next**.
- **5.** Type the name of your new profile (in this example it is named "New Profile"). Click **Next**.
- **6.** Select **Ericsson GC 75** as the modem for your new profile. Click **Next**.
- **7.** You are able to use the Ericsson GC 75 Personal Address Book. Accept the suggested path for both the profile and the Personal Folder (PST-file) by clicking **Next** twice. End by clic king **Finish**.
- **8.** From the **Show Profiles** button, select your new profile when starting Microsoft Exchange.

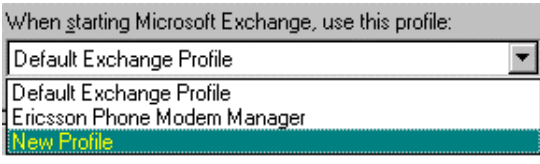

**9.** Now, when you select the new profile and click on the **Properties** button, these three information services should be included in your new profile:

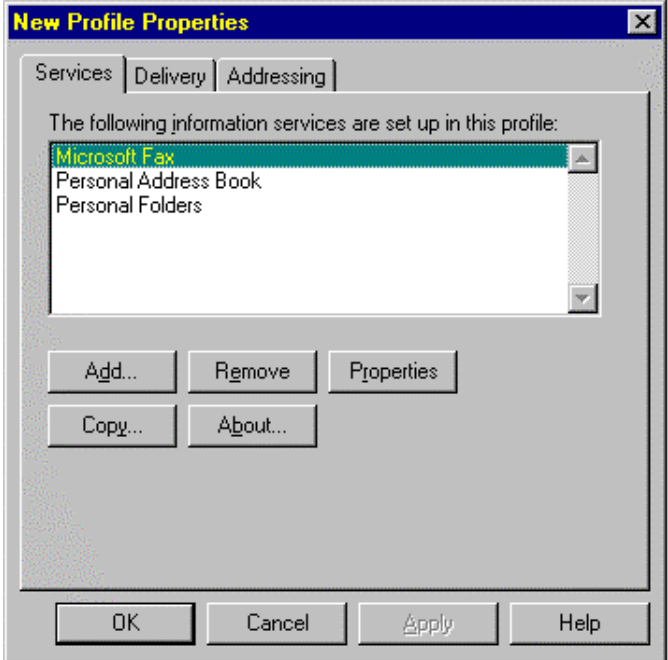

#### *Composing a new fax message*

**1. Start Microsoft Exchange<sup>®</sup> with GC 75 inserted into the computer's PC card slot.**  $\mathbb{S}$ **, the fax** icon is displayed in the Windows 95 $^\circledR$  taskbar (systray).

- **2.** In Microsoft Exchange® , click on the **Compose** menu. Select **New Fax**.
- **3.** With the first window **Compose New Fax** open, click **Next**.
- **4.** With the second window **Compose New Fax** open, there are three ways to create destinations while composing a fax message, all of which are now available:
	- A. Selecting an existing fax recipient from the Address Book.
	- B. Adding a fax recipient in the Address Book.
	- C. Entering a fax recipient while composing a new fax (without saving it in the Address Book).

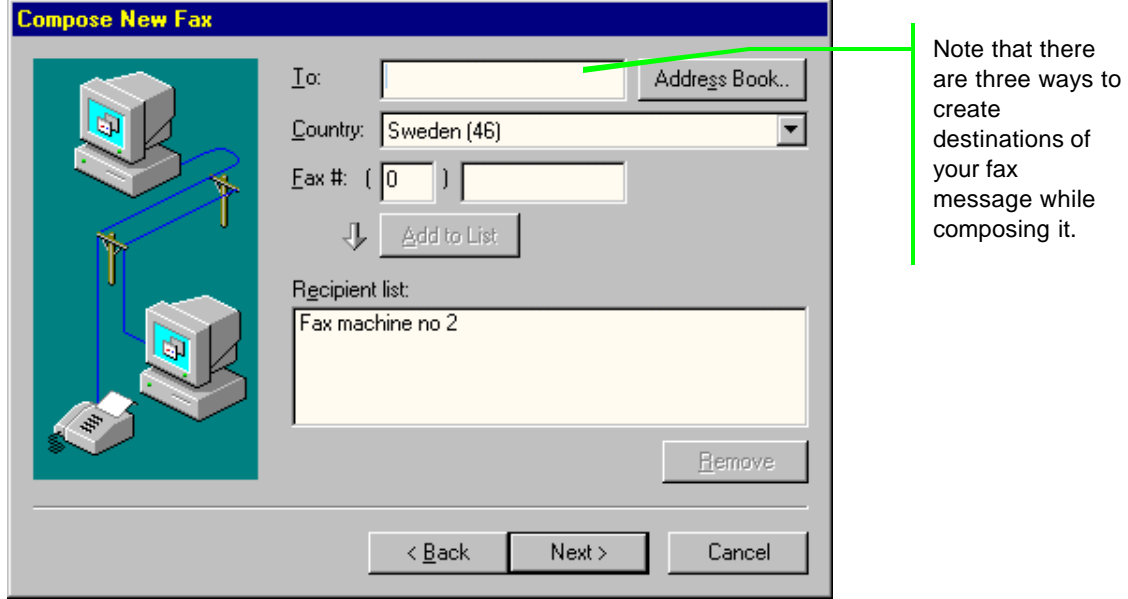

#### **Selecting and adding a fax recipient to the Address Book**

Do this if you wish to save the fax recipient in the Address Book. You can add a new fax recipient to the list while composing a new fax.

- **1.** With the window **Compose New Fax** open (shown above), click on the **Address Book** button. In the Address Book window:
	- A. If it is an existing fax recipient in the Address Book, select them from the list and click the **To** button. Click **OK**. The recipient is listed in the recipient list. Click **Next** when ready.
	- B. If it is a new fax recipient, click the **New** button. Select **Fax**, click **OK**. Enter a name and fax number. Click **OK**. Back in the Address Book window, select the new fax recipient from the list and click the **To** button. Click **OK**. The recipient is listed in the recipient list. Click **Next** when ready.
- **2.** Select a cover page if you want any. Click **Next**.
- **3.** Type the subject and content of your fax message. If you wish, you can start the content on the cover page, in which case the box should be checked. If not, uncheck it. Click **Next**.

(If you want to remove one or several recipients from the list before sending your fax message, select each recipient from the list and click on the **Remove** button.)

#### **Entering a fax recipient while composing a new fax**

Do this if you do not wish to save the fax recipient in the Address Book. You can add the "temporary" fax recipient to the list while composing a new fax simultaneously when selecting fax recipient from the Address Book.

- **1.** With the window **Compose New Fax** open (shown above), Type the name and fax number of the recipient into the entry fields **To:** and **Fax #:**.
- **2.** Click on the **Add to List** button. The recipient is listed on the recipient list. Click **Next** when ready.
- **3.** Type the subject and content of your fax message. If you wish, you can start the content on the cover page, in which case the box should be checked. If not, uncheck it. Click **Next**.

(If you want to remove one or several recipients from the list before sending your fax message, select each recipient from the list and click on the **Remove** button.)

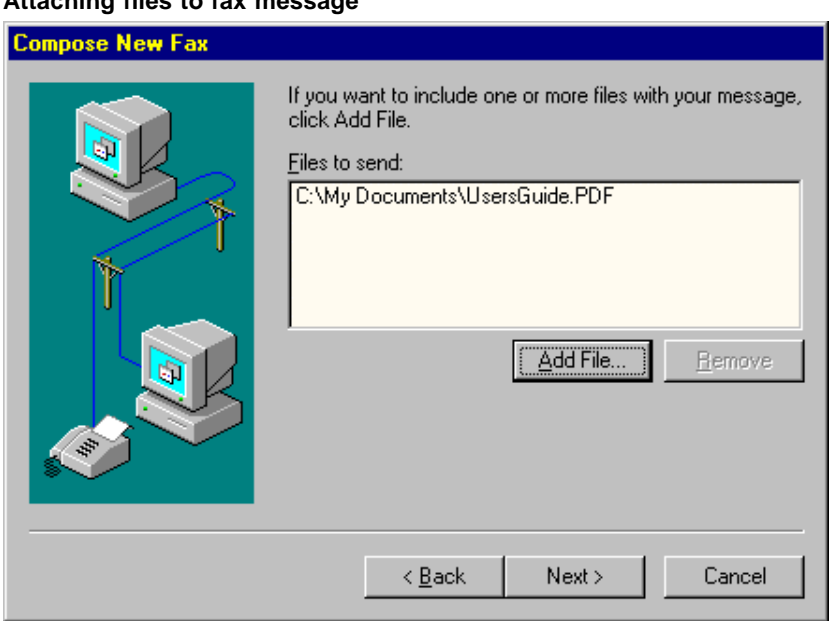

#### **Attaching files to fax message**

- **1.** If you want to attach files to your fax message, click on the **Add File** button.
- **2.** Browse ... Click **OK**.
- **3.** Click **Next** when ready.

(If you want to remove one or several files from the list before sending your fax message, select each file from the list and click on the **Remove** button).

#### *Sending a fax message*

Once you have prepared your fax message successfully, you receive a message that your message is ready to send. Send the fax by clicking **Finish**. Sending a fax message may take a while.

When fax is activated,  $\leqslant$  the fax icon is shown in the Windows 95 $^\circ$  taskbar (systray).

While sending the fax, the **Microsoft Fax Status** window is displayed by clicking  $\mathbb{H}$ , which is the fax status icon in the Windows 95® taskbar (systray). Click **OK**. Click on **Hang up** if the connection is busy.

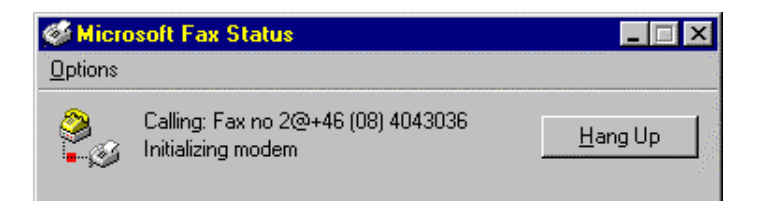

Once the fax is sent and ready for use again, the Microsoft Fax Status is shown as **Idle**.

### *Receiving a fax message*

In order to receive a fax message, Microsoft Exchange<sup>®</sup> must be active.

#### **Answering automatically**

If you wish you can click on the **Options** menu and select, for example, **Answer automatically** after two signals. This is the recommended setting, since you do not need to wait by your computer to answer an incoming fax message.

Double-click on the new fax message in the Microsoft Exchange® inbox list. New fax messages are shown in bold text.

#### **Answering manually**

Click on , the fax status icon in the Windows 95® taskbar (systray). Click on the **Answer** button.

Double-click the new fax message in the Microsoft Exchange® inbox list. New fax messages are shown with bold text.

## **Using non-TAPI compatible fax programs**

#### *Introduction*

A number of programs exist on the market today that do not support TAPI, which is a standard introduced by Windows 95® .

To take advantage of all old programs it is generally possible to use the COM port directly when the Ericsson Phone Modem Manager (or other TAPI applications within the GC 75 TSP) is closed. However, certain steps must be carried out to make sure that power to the telephone is turned on, and that the PIN code is entered if any.

The procedure below uses the Ericsson Phone Modem Manager to achieve this goal:

### *Using the Ericsson Phone Modem Manager to keep the GC 75 powered up*

- **1.** Start the Ericsson Phone Modem Manager. Enter your PIN code if any.
- **2.** Go to the **Settings** menu in the Ericsson Phone Modem Manager. Select **Phone** and click on the **Connection** tab. The **Keep GSM Radio Card powered on** box should be checked. Please keep this as the default setting.
- **3.** Close the Ericsson Phone Modem Manager. You can now use any program that communicates directly with the COM port.

Make sure that  $\leq$ , the status icon is active in the Windows 95<sup>®</sup> taskbar (systray).

### *Powering up the GC 75 modem and entering PIN code using AT commands*

If Ericsson Phone Modem Manager can not be used as described above it is possible to power up the telephone and enter the PIN code using AT commands.

- **1.** This can be done either using Windows 95<sup>®</sup> HyperTerminal or any other terminal program that communicates directly with the COM port.
	- ∗ AT+CFUN=1 Turns the power to the telephone ON.
	- ∗ AT+CFUN=0 Turns the power to the telephone OFF.
	- ∗ AT+CPIN="XXXX" Enters the PIN code.

For more information regarding how this is done, please refer to the GC 75 Reference Manual on the CD. A normal response to the "+CFUN" command is OK, or if anything goes wrong ERROR, however the "+CPIN" command is more complex and you may need to request status from the GC 75 modem to determine PIN status. This is done using the "AT+CPIN?" command.

In addition, most operators allow disabling of the PIN code which may simplify the usage of the GC 75 modem in this environment.

**2.** Modify the init string of the fax or data program you are using.

#### *Installing and uninstalling the GC 75 as a modem*

Please refer to the ReadMe file.

# **Using the Internet and BBSs with GC 75**

## **Dial-up Networking**

You can use GC 75 to access the Internet via the Windows 95<sup>®</sup> accessory Dial-up Networking together with various web browsers. Dial-up Networking is TAPI compatible and is often used for connections to the Internet. The GC 75 should be selected as your modem.

#### *Installing Dial-up Networking if required*

- **1.** Start **Dial-up Networking** in the Accessories folder. In the window **Welcome to Dial-up Networking**, click **Next**.
- **2.** Type any name. Select **Ericsson GC 75** as your modem. Click on the **Configure** button and the **Options** tab. Some dial-up applications need one or several options checked, for example one of the connection control boxes. Check with your application designer.
- **3.** Also install Dial-up Adapter if required. You will be requested automatically to do this. Click **OK**.

#### *Making a new connection*

By making a new connection, you can create and save a connection to your Internet service provider (which could be your network operator's server).

**1.** Start **Dial-up Networking** in the Accessories folder. Click on the **Make New Connection** icon. In this window, you can either choose to keep **My connection** or enter the name of your network operator. Select **Ericsson GC 75** as your modem. Click **Next**.

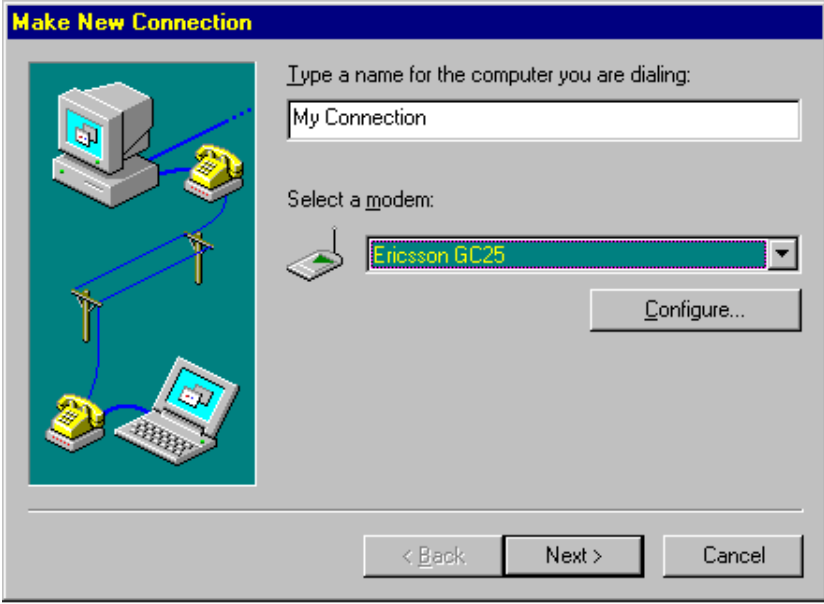

- **2.** Type the area code, the telephone number and the country for the server you want to call (i.e. the complete telephone number of your network operator's server). Also enter user name and password if required. Click **Next** when ready.
- **3.** If the settings for your new connection were successful, then click **Finish**. Your new connection is saved.

To make changes later, click on the **My Connection** icon (or whatever you named it), go to the **File** menu and **Properties**, where you can modify phone number, connection speed etc.

#### *Using an existing Dial-up Networking connection*

- **1.** Double-click **Dial-up Networking** in the Accessories folder (or the icon of My Computer).
- **2.** Double-click on the connection you want to use, for example **My Connection**. Select **Ericsson GC 75** as your modem. Type your connection user name and password if required. Click on the **Connect** button.
- **3.** The window **Connecting to My Connection** shows up. You will receive the message "Logging on to network" if your connection was successful. (If the phone number you are trying to call is not correct, your call will be automatically disconnected. The same applies for an incorrect user name and password if required. Try again.)
- **4.** Now prepare your web browser for use. See chapter "System requirements before installing a web browser".

## **System requirements before installing a web browser**

#### *About protocols in general*

There are many protocols used on the Internet. One of the most commonly used is TCP/IP.

For using the GC 75 with the Internet, check that TCP/IP is installed:

- **1.** Double-click on the **Network** icon in the **Control Panel**.
- **2.** Click on the **Add** button.
- **3.** Choose **Protocol**, **Microsoft** and **TCP/IP**. Click **OK**.
- **4.** If TCP/IP is not on the list, click on the **Have disk** button. Insert the Windows 95® installation CD or diskettes and run the installation.

#### *Recommended TCP/IP and DNS settings*

- **1.** Double-click on the **Network** icon in the Control Panel.
- **2.** Select **TCP/IP Adapter** on the list. Click on the **Properties** button.
- **3.** Select the **DNS Configuration** tab. If required, enter the IP address (for example 10.0.0.0) and DNS address (for example 147.xxx.xx.2) in the **DNS Server Search Order** field. Click on the **Add** button. Also enter server host, domain and gateway to which you are dialing. You should have received this information from your Internet service provider (i.e. network operator).

## **Installing and using a web browser**

Microsoft Internet Explorer $^\circledast$  is the web browser provided on the Windows 95 $^\circledast$  installation CD or diskettes. Use the Internet Setup Wizard, which will guide you through how to set up Microsoft Internet Explorer® the first time you open it. But of course, there are other web browsers on the market which you can also use.

*Note.* The four items below must be available on your computer.

- A. Ericsson GC 75 (as your modem)
- B. Windows 95<sup>®</sup> Dial-up Networking
- C. Windows 95® TCP/IP protocol
- D. An account and user name with your Internet service provider

#### *Installing Microsoft Internet Explorer®*

Choose **Run** from the **Start** menu. Run the web browser installation according to the instructions.

#### *Using the Internet Setup Wizard*

Most Internet service providers will supply the necessary information, for example IP and Domain Name Server (DNS) addresses. For questions concerning the setup, please contact your Internet service provider.

- **1.** Double-click on the **Internet** icon on your Windows 95® desktop.
- **2.** Click **Next** in the window "Welcome to Internet Setup". How to connect: Choose **Connect using my phone line**. Click **Next**.
- **3.** How to connect: Choose **I already have an account with a different service provider**. Click **Next**.
- **4.** Choose modem: Select **Ericsson GC 75**. Click **Next**.
- **5.** Service Provider Information: Select your Dial-up Networking connection with your Internet provider, for example **My connection** as described earlier in this chapter. Click **Next**.
- **6.** Verify area code, telephone number and country code. Click **Next**.
- **7.** Verify user name and password. Click **Next**.
- **8.** IP address: Choose **My Internet service provider automatically assigns me one**. Click **Next**.
- **9.** DNS Service Address: Enter your DNS server and alternate DNS server if required. Click **Next**.
- **10.**Internet mail: If you want to use electronic mail on the Internet (e-mail), the **Use Internet Mail box** should be checked. Enter your e-mail address and the name of the e-mail server (which you should also have received from your Internet service provider). Click **Next**.
- **11.**Windows Messaging Profile: Create by clicking on the **New** button. Accept the default **Internet Mail Settings**.
- **12.**The configuration is complete, click **Finish**. From now on, double-click on the **Internet** icon on your Windows 95® desktop to connect to Internet.

## **Using electronic mail**

Before it is possible to send and receive electronic mail (e-mail), set up your web browser as described in "Using the Internet Setup Wizard". Set up the name of the e-mail server, your userid and e-mail address to the e-mail server. Enter password if required.

Then dial to your Internet account by double-clicking on the **Internet** icon on your Windows 95® desktop or by using your Dial-up Networking connection, as described in chapter "Using an existing Dial-up Networking connection".

#### **Sending electronic mail**

Follow the documentation for your web browser.

#### **Receiving electronic mail**

Follow the documentation for your web browser.

## **Visiting Web sites**

Make sure that you have set up the TCP/IP Adapter as described in the chapter "System requirements before installing a web browser".

Then dial to your Internet account by double-clicking on the **Internet** icon on your Windows 95® desktop or by using your Dial-up Networking connection, as described in chapter "Using an existing Dial-up Networking connection".

Follow your web browser instructions.

.

## **Using a BBS with HyperTerminal**

#### *Making a new connection*

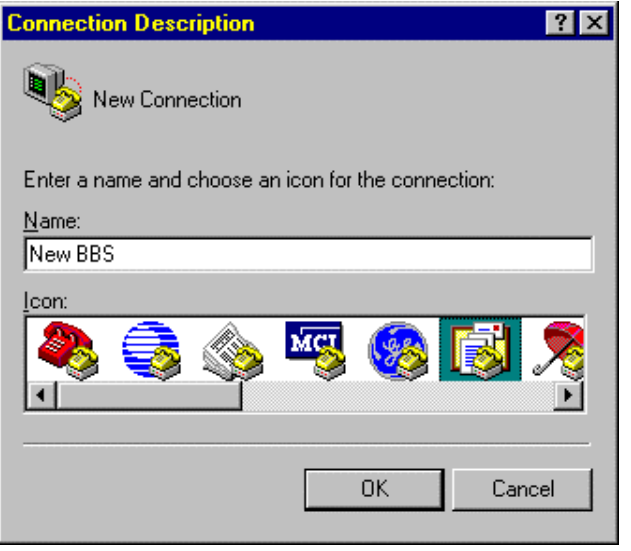

- **1.** Start **HyperTerminal** (go to the Windows 95® Start menu, Programs and Accessories). Click on the **Hypertrm** icon.
- **2.** When the **New connection** window shown here opens, type a name and choose an icon for the connection. Click **OK**.
- **3.** In the **Phone Number** window, check country, telephone number and where you are calling from. Change properties if required:
	- A. Change properties **calling to**, then click on the **Modify** button. It is very important that the Ericsson GC 75 is used for connection. Click **OK**

when ready.

- B. Change properties **calling from**, then click on the **Dialing properties** button. Click **OK** when ready.
- **4.** Click on the **Dial** button.
- **5.** Enter your PIN code if any.
- **6.** In the **Connect** window, you will receive a message if your connection was successful. If you want to interrupt the connection, go to the **Call** menu in HyperTerminal and choose **Disconnect**. If the telephone number you are trying to call is not correct, your call will be automatically disconnected.

# **Uninstalling the Ericsson Phone Modem Manager**

- **1.** Double-click "Add and Remove Programs" in the Windows 95® Control Panel to remove the software installation.
- **2.** Select the **Ericsson Phone Modem Manager** item on the list and click on the **Add/Remove** button. Then confirm with **Yes**.

If you want to be sure that the uninstall process is carried out completely (delete all files and their consistuent GC 75 strings), follow the instructions in the ReadMe file.

## **Glossary**

The following list describes some terminology used in this manual.

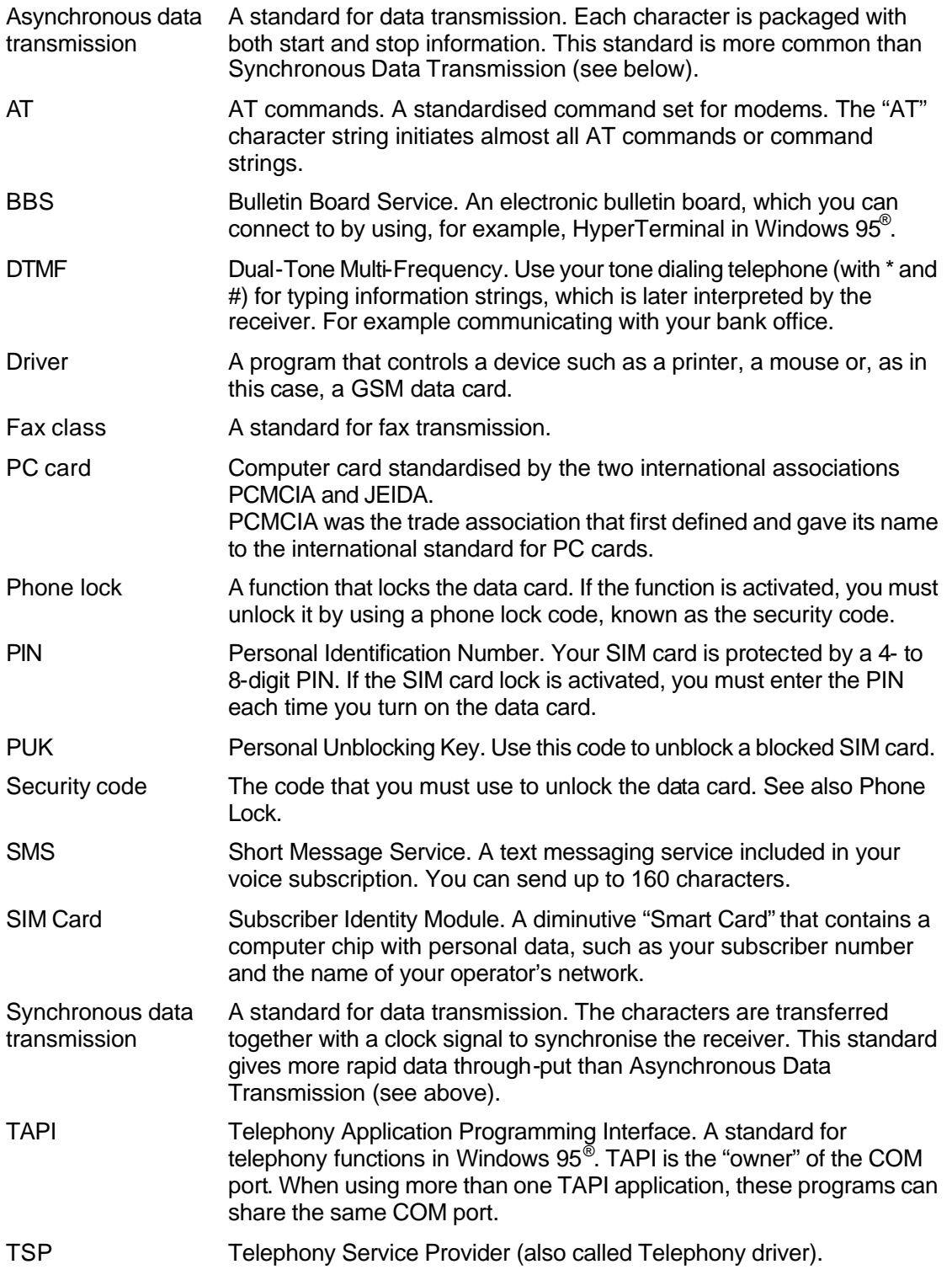